# **BIS Help Guides**

## How to Insert a Chart in Google Docs

Learn how to insert chart in google docs.

Written By: Mirai

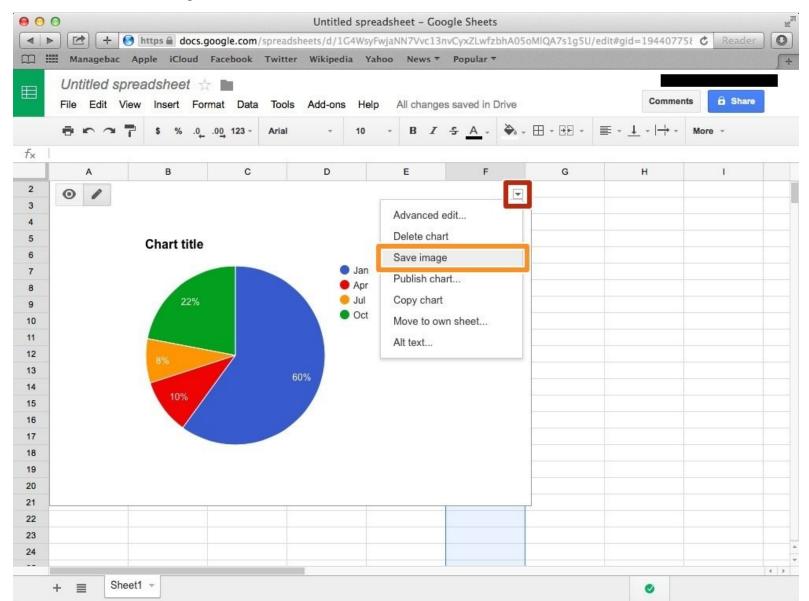

### **INTRODUCTION**

Learn how to insert chart in google docs.

### Step 1 — Saving a Chart in Your Computer

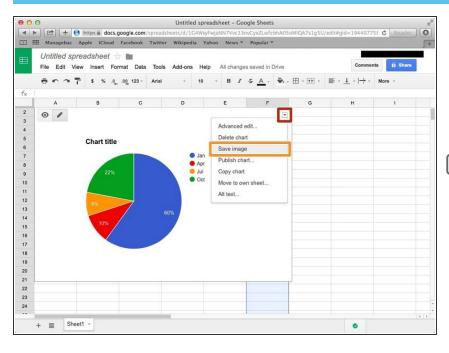

- After inserted the chart in the spreadsheet, click the down arrow.
- Click "Save image" to save the chart in your computer.
- If you don't know how to insert your chart in google sheet, visit < How to Create a Chart>

#### Step 2 — Putting the Image on the Desktop

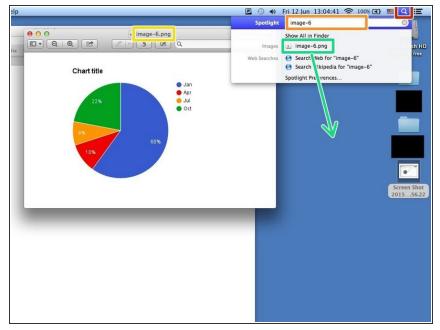

- Click this icon.
- Click the search box
- Type the name of the image (chart) in the Orange box.
- Drag the file to your desktop.
- it makes your work easier and faster.

#### **Step 3 — Opening New Document in Google Docs**

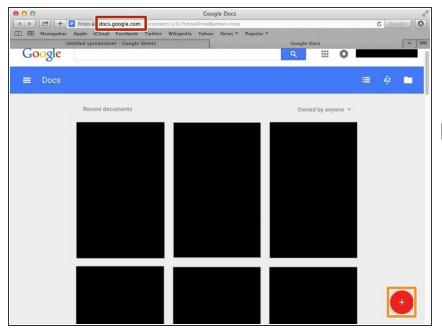

- Visit < <a href="http://docs.google.com/">http://docs.google.com/</a>>
- Click "+" button to create a new document.
- If you don't know how to log in google account, visit < How to Access the Google Docs>

#### Step 4 — Inserting Image

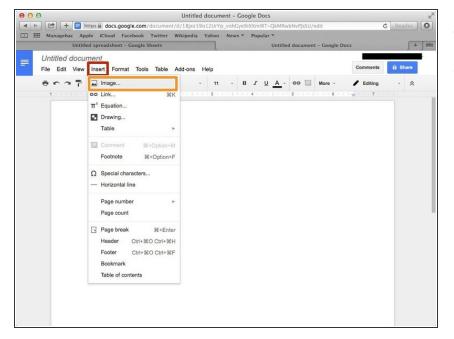

- Click "Insert"
- Click "Image..."

## Step 5 — Choosing Image Part 1

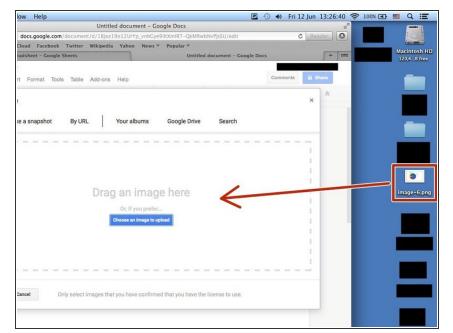

Drag the image into the dotted box.

#### Step 6 — Choosing Image Part 2

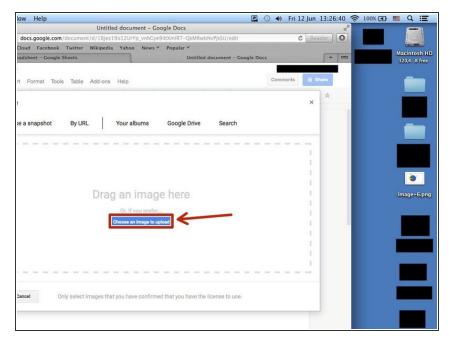

 Click the blue box(it said "Choose an image to upload") and choose a image from your folder.